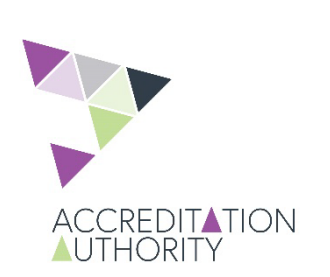

Accredited Professionals Scheme Online Account

# Forgot Password

*Steps to take if you have forgotten your password, or if you already have an online account\**

*\*When resetting your password is unsuccessful contact [PlanSA@sa.gov.au](mailto:PlanSA@!sa.gov.au)*

- 1 Access your Accredited 2 Initiate the 2 3 Receive email with Professionals Scheme 2 Password Reset Access your Accredited Professionals Scheme online account
- Go to the **[PlanSA](https://plan.sa.gov.au/resources/accreditation) Portal**.
- Select **Login Options**

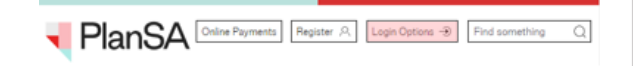

• Click on **I want to review my Accredited Professional status**.

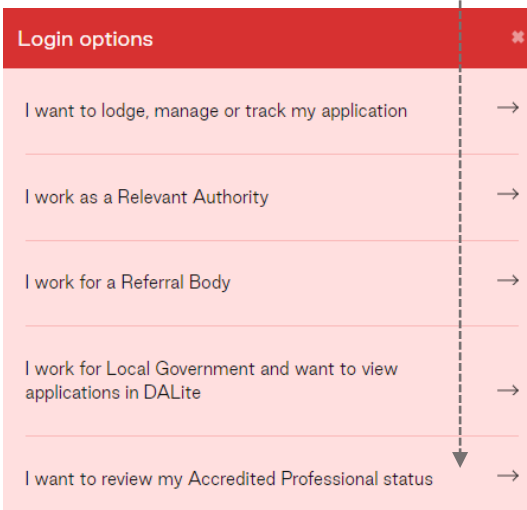

Initiate the Password Reset

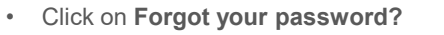

#### RanSA

Username Password Remember me

sign in Forgot your password? Forgot username? Register for an online account Find out where you should lodge your application Become an Accredited Professional

• Type your **user name** (firstname.surname), then click on **SEND EMAIL**.

Refer to your account creation email for your user name; typically all lower case, and with a number at the end (e.g. 1).

• PlanSA

Username

### **Forgot Password**

Enter your username (case-sensitive) and click "Send Email". An email will be sent to the email address associated with your user account. Follow the link in the email to reset your password.

Back to sign-in page

**SEND FMAIL** 

Receive email with forgot password link

Open the email from PlanSA Password Reset and click on the **forgot password** hyperlink to reset your password.

**You have 24 hours to change your password, before the link expires.**

PlanSA Development Applications Password Reset

PlanSA Development Applications <admin@app.plan.sa.g

We recently received a request to reset your password. If you would still like to reset your password, please follow the link below

https://app.plan.sa.gov.au/suite/forgotpassword/?token=jA0ECQMCjkK-SvzFPmcB0poB77jGxgVu8TvNuGpiF2qTgmJJV3qm8IMxBbGKGa7fh1kbBIpcKo2zJjXTB575WLirO845EOjN4-MR7pSaVpy9Ex60hmR5Q2swQ2h-ObWSoe8vzulbxTIE8vRcQy91882zclcNKTyGaEfmiTluNh9MzcSI6CXwb4MW2spAqoa16OcUIjHw5VYctAM19H GSol5g182s6wcV

This link expires in 1,440 minutes.

If you did not request for your password to be reset, please contact your administrator. Your password will not be reset unless you follow the above link and complete the password reset form.

Thank you,

PlanSA Development Applications

If you do not see the email in your inbox immediately:

- 1. Check again in a couple of minutes, possible short delay in verifying your email address.
- 2. Check your spam/junk folder.
- 3. Contact us for assistance at PlanSA@sa.gov.au

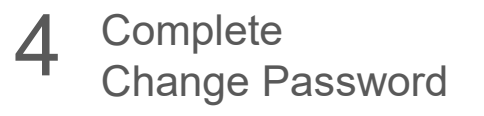

- Type your **New Password**, and re-type to **Confirm New Password**.
- Click on **SUBMIT** to save.

#### - PlanSA

## **Change Password**

Please complete the form to change your password.

Username

your.name1

New Password

Confirm New Password

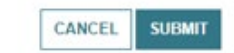

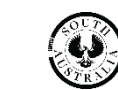

and Investmer